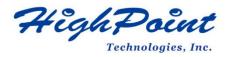

# HighPoint NVMe G5 Data RAID Installation Guide (Linux)

## V1.20- Apr 8, 2024

Copyright 2024 HighPoint Technologies, Inc.

All rights reserved

## Contents

| Overview                                                           | 2  |
|--------------------------------------------------------------------|----|
| Prerequisites for a Data-RAID Configuration                        |    |
| UEFI BIOS Settings                                                 | 6  |
| Driver Installation                                                | 8  |
| Installing the Open-Source Driver                                  |    |
| Updating the Driver                                                | 11 |
| Uninstalling the Driver                                            | 13 |
| HighPoint RAID Management (WebGUI) Installation                    | 14 |
| Uninstalling the HighPoint RAID Management Software (WebGUI & CLI) | 15 |
| Troubleshooting                                                    | 16 |
| WebGUI                                                             |    |
| Controller and Drive Detection Issues                              |    |
| Appendix                                                           |    |
| How to collect Log information in WebGUI                           |    |
| How to collect Log information CLI                                 | 24 |

## Overview

This guide includes important hardware/software requirements, installation & upgrade procedures, and troubleshooting tips for using NVMe products with a Linux operating system.

The following is a list of supported NVMe products.

| Supported AICs | SSD7101A-1              |
|----------------|-------------------------|
|                | SSD7104                 |
|                | SSD7104F                |
|                | SSD7105                 |
|                | SSD7140A                |
|                | SSD7120                 |
|                | SSD7180                 |
|                | SSD7184                 |
|                | SSD7202                 |
|                | SSD7204                 |
|                | SSD7502                 |
|                | SSD7505                 |
|                | SSD7540                 |
|                | SSD7580A                |
|                | SSD7580B                |
|                | SSD7580C                |
|                | SSD7749E                |
|                | SSD7749M                |
|                | RocketAIC 7105HW Series |
|                | RocketAIC 7140AW Series |
|                | RocketAIC 7502HW Series |
|                | RocketAIC 7505HW Series |
|                | RocketAIC 7540HW Series |
|                | RocketAIC 7749EW Series |
|                | RocketAIC 7749MW Series |

|                      | SSD6540  |
|----------------------|----------|
|                      | SSD6540M |
| Supported Enclosures | SSD6444  |
|                      | SSD6780A |
|                      |          |

### Prerequisites

This section describes the base hardware and software requirements for the NVMe products.

### **UEFI BIOS settings**

This section describes how to configure your motherboard UEFI settings for use with NVMe products.

### **Driver Installation**

This section covers driver installation, driver upgrade, and driver uninstallation procedures for NVMe products. in a Linux environment.

### **Management Software Installation**

This section explains downloading and installing the HighPoint RAID Management Software Suite for Linux distributions. The download includes the Web RAID Management Interface (WebGUI) and the CLI (Command Line Interface).

### Troubleshooting

Please consult this section if you encounter difficulties installing or using NVMe products. It includes solutions and descriptions for commonly reported technical issues.

### Appendix

This section describes how to collect troubleshooting information for support cases you have submitted via our Online Support Portal.

## **Prerequisites for a Data-RAID Configuration**

In order to configure a non-bootable NVMe RAID array, you will need the following:

**1. An NVMe SSD must be installed.** At least one NVMe SSD must be installed or connected to the NVMe products.

Note: The RocketAIC series NVMe drives already include pre-configured SSDs.

- **2.** A PCIe 5.0 or PCIe 4.0 slot or PCIe3.0 with x8 or x16 lanes. The NVMe products must be installed into a PCIe 5.0 or PCIe 4.0 slot or PCIe3.0 with x8 or x16 lanes.
- **3. Your motherboard must have a UEFI BIOS with option ROM settings** for third-party devices (such as NVMe products, optical drives, and USB flash drives). If this is not configured correctly, the system will f ail to load the NVMe products. Please check the compatibility lists of the NVMe products for recommend ed motherboards.
- **4. Secure Boot must be disabled.** HighPoint Linux Driver capability has not been signed and certified. If Secure Boot is enabled, the motherboard will not recognize the NVMe products, and you will be unable to proceed with installation.
- **5. Make sure any non-HighPoint drivers are uninstalled for any SSDs hosted by the** NVMe products. Drivers provided by 3rd party software and manufacturers may prevent the NVMe products from functioning properly.

## Warnings:

Failing to remove the NVMe products and SSDs when uninstalling the driver may result in data loss.
 Always install the HighPoint Linux driver before moving NVMe products & RAID array to another

Linux system.

Linux distributions will always load the default NVMe support after the HighPoint Linux driver has been uninstalled or if it detects the presence of a card when no driver has been loaded. This driver will only recognize the NVMe SSDs as separate disks.

If the SSDs are recognized separately, any data they contain may be lost – including RAID configuration data.

## **UEFI BIOS Settings**

The following is a list of supported UEFI NVMe products.

| Supported products | SSD7105                 |
|--------------------|-------------------------|
|                    | SSD7202                 |
|                    | SSD7502                 |
|                    | SSD7505                 |
|                    | SSD7540                 |
|                    | SSD7580A                |
|                    | SSD7580B                |
|                    | SSD7580C                |
|                    | SSD7749M                |
|                    | SSD7749E                |
|                    | SSD6780A                |
|                    | RocketAIC 7105HW Series |
|                    | RocketAIC 7502HW Series |
|                    | RocketAIC 7505HW Series |
|                    | RocketAIC 7540HW Series |
|                    | RocketAIC 7749EW Series |
|                    | RocketAIC 7749MW Series |

*Note: Products that do not support UEFI can skip this section.* 

Different motherboards will provide different UEFI-related BIOS settings. Please consult your motherboard's user manual for more information. This section provides examples using a SuperMicro H12SSL-i motherboard.

- 1. Boot the system and access the motherboard BIOS menu.
- Under "Advanced->PCIe/PCI/PnP Configuration->, change "CPU Slot x PCI-E OPROM" to "EFI".
   "x" represents the PCIE slot assignment. For this example, the SSD7505 is installed into "CPU Slot 1".

| PCI Bus Driver Version       | A5.01.19        | Enables or disables CPU<br>SLOT1 PCI-E 4.0 X16 OPROM |
|------------------------------|-----------------|------------------------------------------------------|
| PCI Devices Common Settings: |                 | option.                                              |
| Above 4G Decoding            | [Enabled]       |                                                      |
| SR-IOV Support               | [Disabled]      |                                                      |
| BME DMA Mitigation           | [Disabled]      |                                                      |
| PCIe ARI Support             | [Auto]          |                                                      |
| PCIe Ten Bit Tag Support     | [Auto]          |                                                      |
| PCIe Spread Spectrum         | [Disabled]      |                                                      |
| Relaxed Ordering             | [Enabled]       |                                                      |
| No Shoop                     | [Enabled]       |                                                      |
| VGA Priority                 | (Onboard)       |                                                      |
| NVMe Firmware Source         | [Vendor Defined |                                                      |
|                              | Firmware]       |                                                      |
| M.2 (AHCI) Firmware Source   | [Vendor Defined |                                                      |
|                              | Firmware]       |                                                      |
| Onboard LAN                  | [Enabled]       |                                                      |
|                              |                 | ++: Select Screen                                    |
|                              |                 | ↑↓: Select Item                                      |
| CPU SLOT2 PCI-E 4.0 X8 OPROM | [Legacy]        | Enter: Select                                        |

### 3. Set "Secure Boot" to "Disabled".

| System Mode      | Audit      | Secure Boot feature is                      |
|------------------|------------|---------------------------------------------|
| Vendor Keys      | Active     | Active if Secure Boot is                    |
| Secure Boot      | Not Active | Enabled,<br>Platform Key(PK) is             |
|                  |            | enrolled and the System is<br>in User mode. |
| Secure Boot Mode | [Custom]   | The mode change requires                    |
| CSM Support      | [Enabled]  | platform reset                              |

## **Driver Installation**

### **Installing the Open-Source Driver**

- 1. Power on the system and boot the Linux distribution.
- 2. Open a system terminal with root privileges and verify that the **NVMe product** is detected by using the following command:

### lspci -tvv

**Example screenshot** 

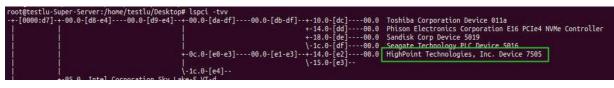

*Note:* the picture is only for reference; please make the object the standard.

Additionally, you can verify that the NVMe drives are detected by using the following command:

#### fdisk -l

#### **Example screenshot**

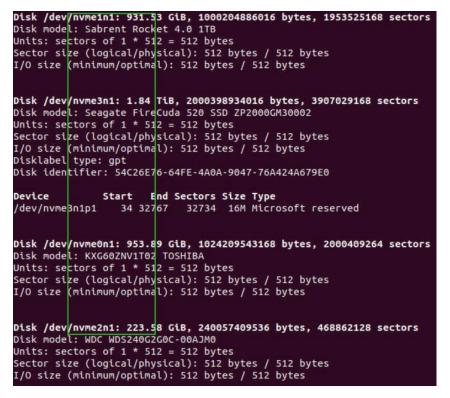

*Note:* the picture is only for reference; please make the object the standard.

- 3. Download the appropriate driver from the Software Downloads web page.
- 4. Using the system terminal with root privileges, browse to the directory where the driver download is located and enter the following commands to extract the Linux Open-source Driver software package:

#### tar zxvf HighPoint\_NVMe\_G5\_Linux\_Src\_vx.x.xx\_xx\_xx\_tar.gz

root@testlu-Super-Server:/home/testlu/Docu hptnvme\_g5\_linux\_src\_v1.5.1\_2023\_02\_21.bin RFADMF

*Note:* The driver revision shown in the screenshots may not correspond with current software releases. *Please download the latest driver updates from the product's Software Updates page.* 

tar zxvf HighPoint\_NVMe\_G5\_Linux\_Src\_v1.5.1\_2023

5. Install the open-source Driver using the following command.

sh hptnvme\_g5\_linux\_src\_vx.x.xx\_xx\_xx\_xx.bin or

./hptnvme\_g5\_linux\_src\_vx.x.xx\_xx\_xx\_xx.bin

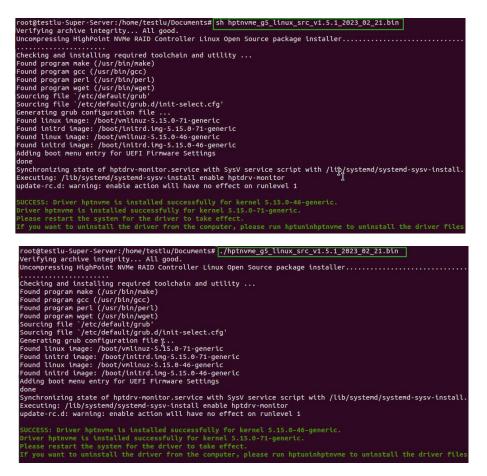

6. After the driver installation, the system will prompt you to restart to make the driver take effect. **Manually restart the system.** 

7. After the distribution has rebooted, open the system terminal with root privileges and check the driver status using the following command:

#### dmesg | grep hptnvme

The following screeenshot shows driver v1.5.1.

root@testlu-Super-Server:/home/testlu/Documents#[dmesg | grep hptnvme]
[ 10.015942] hptnvme: loading out-of-tree module taints kernel.
[ 10.015942] hptnvme: module license 'Proprietary' taints kernel.
[ 10.015043] hptnvme: module verification failed: signature and/or required key missing - tainting kernel
[ 10.02603] hptnvme: HighPoint NVWe RAID controller success (retry:0).
[ 10.0976011] scst host0: hptnvme
[ 10.976611] scst host0: hptnvme: [dd ] probe controller
[ 11.03233] hptnvme: [dd ] probe controller
[ 11.03233] hptnvme: [dd ] probe controller
[ 12.028555] hptnvme: [dd ] hard reset 0 done (timeout 60)
[ 12.048556] hptnvme: [dd ] hard reset 0 done (timeout 20)
[ 12.048554] hptnvme: [df ] hard reset 0 done (timeout 60)
[ 12.048555] hptnvme: [df ] hard reset 0 done (timeout 60)
[ 12.048555] hptnvme: [df ] hard reset 0 done (timeout 60)
[ 12.048556] hptnvme: [df ] hard reset 0 done (timeout 60)
[ 12.048555] hptnvme: [df ] hard reset 0 done (timeout 60)
[ 12.048555] hptnvme: [df ] hard reset 0 done (timeout 60)
[ 12.048555] hptnvme: [df ] hard reset 0 done (timeout 60)
[ 12.048555] hptnvme: [df ] hard reset 0 done (timeout 60)
[ 12.048555] hptnvme: [df ] hard reset 0 done (timeout 60)
[ 12.048555] hptnvme: [df ] hard reset 0 done (timeout 60)
[ 12.048555] hptnvme: [df ] hard reset 0 done (timeout 60)
[ 12.048555] hptnvme: [df ] hard reset 0 done (timeout 60)
[ 12.048555] hptnvme: [df ] hard reset 0 done (timeout 60)
[ 12.048555] hptnvme: [df ] hard reset 0 done (timeout 60)
[ 12.048555] hptnvme: [df ] hard reset 0 done (timeout 60)
[ 12.048555] hptnvme: [df ] hard reset 0 done (timeout 60)
[ 12.048555] hptnvme: [df ] hard reset 0 done (timeout 60)
[ 12.048555] hptnvme: [df ] hard reset 0 done (timeout 60)
[ 12.048555] hptnvme: [df ] hard reset 0 done (timeout 60)
[ 12.048555] hptnvme: [df ] hard reset 0 done (timeout 60)
[ 12.048555] hptnvme: [df ] hard reset 0 done (timeout 60)
[ 12.048555] hptnvme: [df ] hard reset 0 done (timeout 60)
[ 12.048555] hptnvme: [df

Additionally, you can check the NVMe drive using the following command: **fdisk** –**l** 

```
Disk /dev/hptblock0n0p: 953 89 GiB, 1024209543168 bytes, 2000409264 sectors
Units: sectors of 1 * 512 = 512 bytes
Sector size (logical/physical): 512 bytes / 512 bytes
I/0 size (minimum/optimal):
512 bytes / 512 bytes
Disk /dev/hptblock0n1p: 931.53 GiB, 1000204886016 bytes, 1953525168 sectors
Units: sectors of 1 * 512 = 512 bytes
I/0 size (minimum/optimal):
512 bytes / 512 bytes
Disk /dev/hptblock0n2p: 223.58 GiB, 240057409536 bytes, 468862128 sectors
Units: sectors of 1 * 512 = 512 bytes
Sector size (logical/physical): 512 bytes / 512 bytes
I/0 size (minimum/optimal):
512 bytes / 512 bytes
Disk /dev/hptblock0n3p: 1.84
Units: sectors of 1 * 512 = 512 bytes
Disk /dev/hptblock0n3p: 1.84
Units: sectors of 1 * 512 = 512 bytes
I/0 size (minimum/optimal):
512 bytes / 512 bytes
Disk /dev/hptblock0n3p: 1.84
Units: sectors of 1 * 512 = 512 bytes
Disk /dev/hptblock0n3p: 1.84
Units: sectors of 1 * 512 = 512 bytes
Disk /dev/hptblock0n3p: 1.84
Units: sectors of 1 * 512 = 512 bytes
Disk /dev/hptblock0n3p: 1.84
Units: sectors of 1 * 512 = 512 bytes
Disk /dev/hptblock0n3p: 1.84
Units: sectors of 1 * 512 = 512 bytes
Disk /dev/hptblock0n3p: 1.84
Disk /dev/hptblock0n3p: 1.84
Disk /dev/hptblock0n3p: 1.84
Disk /dev/hptblock0n3p: 1.84
Disk /dev/hptblock0n3p: 1.84
Disk /dev/hptblock0n3p: 1.84
Disk /dev/hptblock0n3p: 1.84
Disk /dev/hptblock0n3p: 1.84
Disk /dev/hptblock0n3p: 1.84
Disk /dev/hptblock0n3p: 1.84
Disk /dev/hptblock0n3p: 1.84
Disk /dev/hptblock0n3p: 1.84
Disk /dev/hptblock0n3p: 1.84
Disk /dev/hptblock0n3p: 1.84
Disk /dev/hptblock0n3p: 1.84
Disk /dev/hptblock0n3p: 1.84
Disk /dev/hptblock0n3p: 1.84
Disk /dev/hptblock0n3p: 1.84
Disk /dev/hptblock0n3p: 1.84
Disk /dev/hptblock0n3p: 1.84
Disk /dev/hptblock0n3p: 1.84
Disk /dev/hptblock0n3p: 1.84
Disk /dev/hptblock0n3p: 1.84
Disk /dev/hptblock0n3p: 1.84
Disk /dev/hptblock0n3p: 1.84
Disk /dev/hptblock0n3p: 1.84
Disk /dev/hptblock0n3p: 1.84
Disk /dev/hptblock0n3p: 1.84
Disk /dev/hptblock0n3p: 1.84
Disk /dev/hptblock0n3p: 1.84
Disk /dev/hptblock0n3p: 1.84
Disk /dev/hptblock0n3p: 1
```

## **Updating the Driver**

As of May 2022, current open-source driver releases include our Auto-Compile feature – auto-compile checks the kernel version each time the system is booted to ensure compatibility. If a new kernel is detected, Auto Compile will check our online database for required updates and automatically compile a new driver.

The latest open-source driver is available from the Software Downloads web pages. If you want to update using this download manually, please follow the procedure below.

### 1. Prerequisites

- a. Ensure that NVMe product is installed into the motherboard.
- b. Open the system terminal with root privileges to check the current driver version using the following command: **dmesg** | **grep hptnvme**.

The screenshot below shows driver version v1.2.13 is installed:

| [roo | ot@localhost Downloads]# dmesg   grep hptnvme                                                          |
|------|----------------------------------------------------------------------------------------------------|
| 1    | 4.431322] hptnvme: loading out-of-tree module taints kernel.                                           |
| 1    | 4.431325] hptnvme: module license 'Proprietary' taints kernel.                                         |
| 1    | 4.431706] hptnyme: module verification failed: signature and/or required key missing - tainting kernel |
| 1    | 5.381222] hptnvme: HighPoint NVMe RAID controller driver (65) v1.2.13 block major fc                   |
|      | 5.382480] scsi host6: hptnvme                                                                          |
| 1    | 5.382617] hptnvme 0000:03:00.0: irg 145 for MSI/MSI-X                                                  |
| 1    | 5.382622] hptnvme 0000:03:00.0: irq 146 for MSI/MSI-X                                                  |
| 1    | 5.382625] hptnvme 0000:03:00.0: irg 147 for MSI/MSI-X                                                  |
| 1    | 5.382630] hptnvme 0000:03:00.0: irg 148 for MSI/MSI-X                                                  |
| Ĩ    | 5.382633] hptnyme 0000:03:00.0: irg 149 for MSI/MSI-X                                                  |
| 1    | 5.382637] hptnyme 0000:03:00.0: irg 150 for MSI/MSI-X                                                  |
|      |                                                                                                    |

### 2. Updating the driver

- a. Open the directory where the latest driver version is located and open the system terminal with root privileges. Execute the following commands to complete the installation. The illustrated driver version is v1.5.1.
- b. Extract the Linux Opensource Driver software package using the following command:

#### tar zxvf HighPoint\_NVMe\_G5\_Linux\_Src\_vx.x.xx\_xx\_xx\_tar.gz

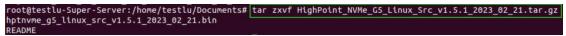

c. Make sure the system has an active internet connection. To manually install the latest Open-source Driver, open the system terminal with root privileges and enter the following command:

#### ./hptnvme\_g5\_linux\_src\_vx.x.xx\_xx\_xx\_xx.bin

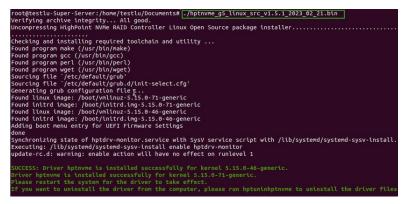

d. After the driver installation, the system will prompt you to restart to allow the new driver to take effect. Please manually restart the system.

*Note:* for more information about this procedure, please consult the readme file included with each *Openn-source download.* 

e. Once the distribution has rebooted, open the system terminal with root privileges and check the current driver version using the following command.

#### dmesg | grep hptnvme.

The screenshot below shows driver v1.5.1 is installed:

| <b>Г00</b> | gtestlu-Super-Server:/home/testlu/Documents# dmesg   grep hptnvme                                      |   |
|------------|----------------------------------------------------------------------------------------------------|---|
| [          | 10.015942] hptnyme: loading out-of-tree module taints kernel.                                          |   |
| [          | 10.015949] hptnyme: module license 'Proprietary' taints kernel.                                        |   |
| [          | 10.016087] hptnvme: module verification failed: signature and/or required key missing - tainting kerne | ι |
| [          | 10.896014] hptnvme: [d8 ] Verify controller success (retry:0).                                         |   |
| [          | 10.962603] hptnyme: HighPoint NVMe RAID controller driver (G5) v1.5.1 block major fc                   |   |
| [          | 10.970611] scsi host <del>0: hptnvne</del>                                                             |   |
| [          | 10.991238] hptnyme: [dc ] probe controller                                                             |   |
| [          | 11.011390] hptnyme: [dd ] probe controller                                                             |   |
| [          | 11.032393] hptnyme: [de ] probe controller 🛛 👖                                                         |   |
| [          | 11.052610] hptnyme: [df ] probe controller                                                             |   |
| [          | 12.028555] hptnyme: [dc ] hard reset 0 done (timeout 60)                                               |   |
| [          | 12.028585] hptnyme: [dd ] hard reset 0 done (timeout 60)                                               |   |
| [          | 12.044556] hptnyme: [de ] hard reset 0 done (timeout 20)                                               |   |
| [          | 12.068545] hptovne: [df ] hard reset 0 done (timeout 60)                                               |   |

- f. Open the WebGUI to ensure it can connect to the NVMe product and recognize the NVMe SSDs/RAID array.
- g. As shown below, the new driver has been successfully installed and loaded at bootup the WebGUI can connect to the NVMe product and recognize the SSDs and RAID array.

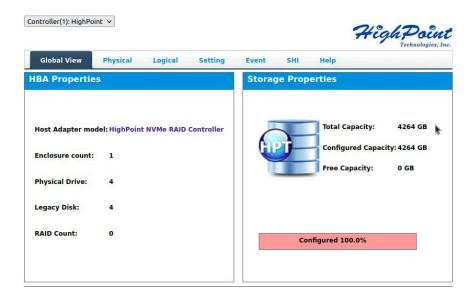

## **Uninstalling the Driver**

#### 1. Prerequisites

a. Power off the system and remove the NVMe product from the motherboard.

*Note: failing to remove the NVMe product and SSDs when uninstalling the driver may result in data loss. The Linux distribution will load the default NVMe support after the HighPoint Linux driver has been uninstalled – this driver will only recognize the NVMe SSDs as separate disks.* 

#### 2. To uninstall the driver:

a. Open the system terminal with root privileges. Enter the following commands to uninstall the driver:

#### hptuninhptnvme

b. Press 'Y' to confirm.

```
[root@localhost Downloads]# hptuninhptnvme
Are you sure to uninstall the driver hptnvme from system? (Y/n): y
Removed symlink /etc/systemd/system/default.target.wants/hptdrv-monitor.service.
Removed symlink /etc/systemd/system/sysinit.target.wants/systemd-hptdrv.service.
All files installed have been deleted from the system.
[root@localhost Downloads]# []
```

- c. After uninstalling the driver, manually reboot the system.
- d. After the distribution has rebooted, open the system terminal with root privileges. Enter the following command to check the driver status:

```
lsmod | grep hptnvme
```

```
Before uninstalling:

[root@localhost test]# lsmod | grep hptnvme

hptnvme 235401 0

After uninstalling:

[root@localhost test]# lsmod | grep hptnvme

[root@localhost test]# []
```

e. If the system does not display information about "**hptnvme**", the driver has been successfully uninstalled.

## HighPoint RAID Management (WebGUI) Installation

The HighPoint RAID Management software is used to configure and monitor the SSDs hosted by the NVMe product.

Download the HighPoint RAID Management software package from the HighPoint website.

1. Using the system terminal with root privileges, browse to the directory where the software is downloaded and enter the following commands to extract the management software package:

```
tar zxvf RAID_Manage_Linux_v3.x.x.x_x_x_tgz
```

```
root@testlu-Super-Server:/home/testlu/Desktop# tar zxvf RAID_Manage_Linux_v3.1.12_22_11_01.tgz
HPT_CLI_Guide.pdf
README.txt
RAID_Manage_Linux_v3.1.12_22_11_01.bin
```

*Note:* The driver revision shown in the screenshots may not correspond with current software releases. Please download the latest driver updates from the product's Software Updates page.

Install the HighPoint RAID management software (WebGUI & CLI) using the following command:
 ./ RAID Manage Linux v2.x.x x x.bin

root@testlu-Super-Server:/home/testlu/Desktop# ./RAID\_Manage\_Linux\_v3.1.12\_22\_11\_01.bin

- 3. After installing the software, open the WebGUI to ensure it can connect to the NVMe product.
- 4. Check the NVMe product using the CLI (command line interface). Using the system terminal, enter the following command:

#### hptraidconf

HPT CLI>query devices

For more information about the CLI, please download the guide: Link.

[root@localhost test]# hptraidconf

| ID     | Capacity | MaxFree | Flag   | Status | ModelNu | nber |     |     |       |
|--------|----------|---------|--------|--------|---------|------|-----|-----|-------|
|        |          |         |        |        |         |      |     |     |       |
| 1/E1/1 | 250.06   | Θ       | SINGLE | LEGACY | Samsung | SSD  | 960 | EVO | 250GB |
| 1/E1/2 | 250.06   | Θ       | SINGLE | LEGACY | Samsung | SSD  | 960 | EVO | 250GB |
| 1/E1/3 | 250.06   | 0       | SINGLE | LEGACY | Samsung | SSD  | 960 | EV0 | 250GB |
| 1/E1/4 | 250.06   | 0       | SINGLE | LEGACY | Samsung | SSD  | 960 | EV0 | 250GB |

5. If the WebGUI/CLI can connect to the NVMe product and recognize the NVMe SSDs, the driver has been installed and functions normally.

#### **Example screenshot**

```
Controller(1): HighPoint v
   Global View
                    Physical
                                  Logical
                                              Setting
                                                           Event
                                                                      SHI
                                                                              Help
 HBA Properties
                                                           Storage Properties
  Host Adapter model: HighPoint NVMe RAID Controller
                                                                                otal Capacity:
                                                                                                   4264 GB
                                                                                Configured Capacity: 4264 GB
  Enclosure count:
                      1
                                                                                Free Capacity:
                                                                                                   0 GB
  Physical Drive:
  Legacy Disk:
   RAID Count:
                                                                         Configured 100.0%
```

## **Uninstalling the HighPoint RAID Management Software** (WebGUI & CLI)

Open the system terminal with root privileges. Enter the following commands to uninstall the RAID Management:

dpkg -r hptsvr (or rpm -e hptsvr-https)

root@testlu-Super-Server:/home/testlu/Desktop# dpkg -r hptsvr (Reading database ... 183888 files and directories currently installed.) Removing hptsvr (3.1.12) ...

Enter the following command to check if the RAID Management has been removed successfully:

hptraidconf

After uninstall:

root@testlu-Super-Server:/home/testlu/Desktop# hptraidconf bash: /usr/bin/hptraidconf: No such file or directory

## Troubleshooting

## WebGUI

### 1. The WebGUI fails to install

If you use an Ubuntu system, the system may prompt you about the lack of a **readline5** package when installing the WebGUI – this will interrupt the installation process.

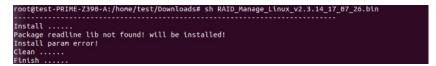

#### Solution:

- a. With root permissions enabled, you can use the following command to load readline5 using a terminal and will be allowed to install the WebGUI: **apt-get install libreadline5**
- b. Once complete, restart the WebGUI installation procedure.

#### 2. The WebGUI cannot connect to the NVMe product

If you are unable to access the NVMe product using the WebGUI:

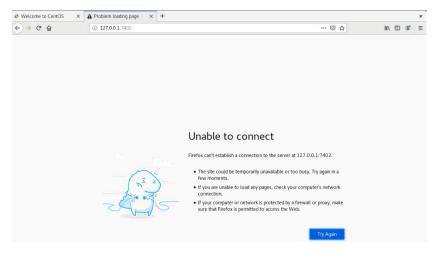

a. WebGUI service did not start successfully.

#### Solution:

Start the WebGUI by opening the system terminal with root privileges and entering the following command: **hptsvr** 

#### b. The driver cannot be compiled.

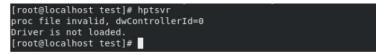

#### **Solution:**

01. Make sure at least one NVMe SSD has been installed into the NVMe product.

- 02. Make sure the motherboard can recognize the NVMe product and display NVMe information during the BIOS post.
- 03. If you use a CentOS system, open the system terminal with root privileges and enter the following command to install "elfutils-libelf-devel":

#### yum install elfutils-libelf-devel

Once complete, install the HighPoint NVMe Linux driver once more.

04. If you use an Ubuntu/Debian system, open the system terminal with root privileges and enter the following command to install "libelf-dev":

#### yum install libelf-dev

Once complete, install the HighPoint NVMe Linux driver once more.

### 3. Fail to compile gcc, make and other driver files.

#### For Ubuntu

When installing the driver, due to various factors, driver files such as gcc and make cannot be compiled,

thus interrupting the driver installation process:

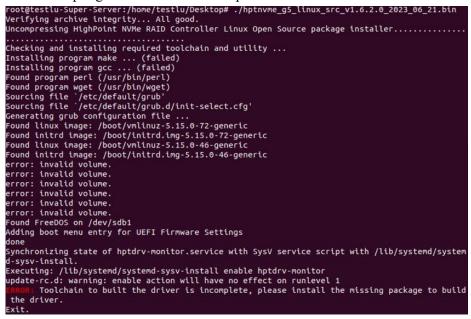

This problem can be caused by:

#### a. The system is not connected to a network (internet connection)

#### **Solution:**

- Double-check the system's internet connection
- Once confirmed, reinstall the driver.

#### b. System process is occupied/busy

#### Solution:

Open the system terminal with root privileges and enter the following command:

#### apt-get update

This will prompt the system to release the process and update the download source. **Install the driver again** after the system process has been released.

#### For Redhat

When installing the driver, due to various factors, driver files such as **gcc** and **make** cannot be compiled, thus interrupting the driver installation process:

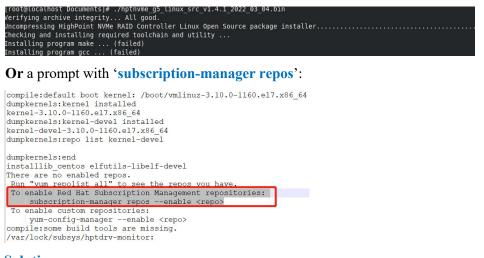

#### Solution:

a. Go to the Red Hat website and register an account:

### Register for | Red Hat IDP

b. Open the system terminal with root privileges.

Checking and installing required toolchain and utility ... Installing program make ... done Enstalling program gcc ... done

Enter the following command to log in: subscription-manager register --username=\*\*\* --password=\*\*\* --auto-attach

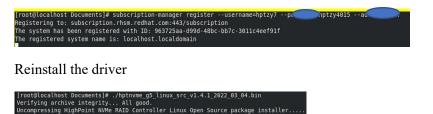

#### For Debian

When installing the driver, due to various factors, driver files such as gcc and make cannot be compiled,

thus interrupting the driver installation process:

This problem can be caused by: **The system is not connected to a network (internet connection)** Solution:

- a. Double check the system's internet connection
- b. Once confirmed, reinstall the driver.

#### If the following occurs after the network connection and reinstall driver :

```
root@debian:/home/test/Documents# dhclient
root@debian:/home/test/Documents# ./hptnvme_g5_linux_src_v1.4.4_2022_06_13.bin
Verifying archive integrity... All good.
Uncompressing HighPoint NVMe RAID Controller Linux Open Source package installer......
Checking and installing required toolchain and utility ...
Installing program make ...
Media change: please insert the disc labeled
'Debian GNU/Linux 11.5.0 _Bullseye_ - Official amd64 DVD Binary-1 20220910-10:40'
in the drive '/media/cdrom/' and press [Enter]
```

#### This problem can be caused by a lack of dependency packages:

#### **Solution:**

- a. To install using the CD-ROM: insert the CD-ROM back and press Enter
- b. Use USB startup disk to install:

#### 01. The system needs to be resourced

For details, please refer to the official website file:

https://www.debian.org/doc/manuals/debian-faq/uptodate.en.html

Solution(Here is the process of changing the source of Debian 11.5):

Open the system terminal with root privileges and enter the following command:

#### nano /etc/apt/sources.list

Replace the contents of the file with the following illustration

deb https://mirrors.tuna.tsinghua.edu.cn/debian/ bullseye main contrib non-free deb-src https://mirrors.tuna.tsinghua.edu.cn/debian/ bullseye-updates main contrib non-free deb https://mirrors.tuna.tsinghua.edu.cn/debian/ bullseye-updates main contrib non-free deb https://mirrors.tuna.tsinghua.edu.cn/debian/ bullseye-updates main contrib non-free deb https://mirrors.tuna.tsinghua.edu.cn/debian/ bullseye-backports main contrib non-free deb-src https://mirrors.tuna.tsinghua.edu.cn/debian/ bullseye-backports main contrib non-free deb-src https://mirrors.tuna.tsinghua.edu.cn/debian/ bullseye-backports main contrib non-free deb-src https://mirrors.tuna.tsinghua.edu.cn/debian/ bullseye-security main contrib non-free deb-src https://mirrors.tuna.tsinghua.edu.cn/debian/ bullseye-security main contrib non-free deb-src https://mirrors.tuna.tsinghua.edu.cn/debian/ bullseye-security main contrib non-free Debian mirror near you. See the mirror list at <u>https://www.debian.org/mirror/list</u> for more information.

#### 02. apt-get update

| root@test:/home/test/Documents# nano /etc/apt/sources.list                                                    |
|----------------------------------------------------------------------------------------------------|
| root@test:/home/test/Documents# apt-get update                                                                |
| Get:1 https://mirrors.tuna.tsinghua.edu.cn/debian bullseye InRelease [116 kB]                                 |
| Get:2 https://mirrors.tuna.tsinghua.edu.cn/debian bullseye-updates InRelease [44.1 kB]                        |
| Get:3 https://mirrors.tuna.tsinghua.edu.cn/debian bullseve-backports InRelease [49.0 kB]                      |
| Get:4 https://mirrors.tuna.tsinghua.edu.cn/debian-security bullseye-security InRelease [48.4 kB]              |
| Get:5 https://mirrors.tuna.tsinghua.edu.cn/debian bullseve/non-free Sources [81.2 kB]                         |
| Get:6 https://mirrors.tuna.tsinghua.edu.cn/debian bullseye/main Sources [8,633 kB]                            |
| Get:7 https://mirrors.tuna.tsinghua.edu.cn/debian bullseve/contrib Sources [43.2 kB]                          |
| Get:8 https://mirrors.tuna.tsinghua.edu.cn/debian bullseye/main amd64 Packages [8,184 kB]                     |
| Get:9 https://mirrors.tuna.tsinghua.edu.cn/debian bullseve/main Translation-en [6,239 kB]                     |
| Get:10 https://mirrors.tuna.tsinghua.edu.cn/debian bullseye/main amd64 DEP-11 Metadata [4,049 kB]             |
| Get:11 https://mirrors.tuna.tsinghua.edu.cn/debian bullseve/main DEP-11 48x48 Icons [3,478 kB]                |
| Get:12 https://mirrors.tuna.tsinghua.edu.cn/debian bullseye/main DEP-11 64x64 Icons [7,315 kB]                |
| Get:13 https://mirrors.tuna.tsinghua.edu.cn/debian bullseve/contrib amd64 Packages [50.6 kB]                  |
| Get:14 https://mirrors.tuna.tsinghua.edu.cn/debian bullseve/contrib Translation-en [46.9 kB]                  |
| Get:15 https://mirrors.tuna.tsinghua.edu.cn/debian bullseve/contrib amd64 DEP-11 Metadata [13.6 kB]           |
| Get:16 https://mirrors.tuna.tsinghua.edu.cn/debian bullseye/contrib DEP-11 48x48 Icons [47.2 kB]              |
| Get:17 https://mirrors.tuna.tsinghua.edu.cn/debian bullseve/contrib DEP-11 64x64 Icons [93.3 kB]              |
| Get:18 https://mirrors.tuna.tsinghua.edu.cn/debian bullseye/non-free amd64 Packages [97.7 kB]                 |
| Get:19 https://mirrors.tuna.tsinghua.edu.cn/debian bullseye/non-free Translation-en [92.4 kB]                 |
| Get:20 https://mirrors.tuna.tsinghua.edu.cn/debian bullseye/non-free amd64 DEP-11 Metadata [17.9 kB]          |
| Get:21 https://mirrors.tuna.tsinghua.edu.cn/debian bullseye/non-free DEP-11 48x48 Icons [741 B]               |
| Get:22 https://mirrors.tuna.tsinghua.edu.cn/debian bullseye/non-free DEP-11 64x64 Icons [27.7 kB]             |
| Get:23 https://mirrors.tuna.tsinghua.edu.cn/debian bullseye-updates/main Sources [3,588 B]                    |
| Get:24 https://mirrors.tuna.tsinghua.edu.cn/debian bullseye-updates/main amd64 Packages [6,344 B]             |
| Get:25 https://mirrors.tuna.tsinghua.edu.cn/debian bullseye-updates/main Translation-en [5,890 B]             |
| Get:26 https://mirrors.tuna.tsinghua.edu.cn/debian bullseye-backports/main Sources [314 kB]                   |
| Get:27 https://mirrors.tuna.tsinghua.edu.cn/debian bullseye-backports/non-free Sources [3,996 B]              |
| Get:28 https://mirrors.tuna.tsinghua.edu.cn/debian bullseye-backports/contrib Sources [2,712 B]               |
| Get:29 https://mirrors.tuna.tsinghua.edu.cn/debian bullseye-backports/main amd64 Packages [341 kB]            |
| Get:30 https://mirrors.tuna.tsinghua.edu.cn/debian bullseye-backports/main Translation-en [281 kB]            |
| Get:31 https://mirrors.tuna.tsinghua.edu.cn/debian bullseye-backports/contrib amd64 Packages [4,400 B]        |
| Get:32 https://mirrors.tuna.tsinghua.edu.cn/debian bullseye-backports/contrib Translation-en [4,320 B]        |
| Get:33 https://mirrors.tuna.tsinghua.edu.cn/debian bullseye-backports/non-free amd64 Packages [11.5 kB]       |
| Get:34 https://mirrors.tuna.tsinghua.edu.cn/debian bullseye-backports/non-free Translation-en [8,960 B]       |
| Get:35 https://mirrors.tuna.tsinghua.edu.cn/debian-security bullseye-security/main Sources [160 kB]           |
| Get:36 https://mirrors.tuna.tsinghua.edu.cn/debian-security bullseye-security/non-free Sources [632 B]        |
| Get:37 https://mirrors.tuna.tsinghua.edu.cn/debian-security bullseye-security/main amd64 Packages [189 kB]    |
| Get:38 https://mirrors.tuna.tsinghua.edu.cn/debian-security bullseye-security/main Translation-en [119 kB]    |
| Get:39 https://mirrors.tuna.tsinghua.edu.cn/debian-security bullseye-security/non-free amd64 Packages [528 B] |
| Get:40 https://mirrors.tuna.tsinghua.edu.cn/debian-security bullseye-security/non-free Translation-en [344 B] |
| Fetched 40.2 MB in 3min 13s (208 kB/s)                                                                        |
| Reading package lists Done                                                                                    |
| root@test:/home/test/Documents#                                                                               |
|                                                                                                    |

#### 03. Reinstall the driver.

### **For Proxmox**

When installing the driver, due to various factors, driver files such as **gcc** and **make** cannot be compiled, thus interrupting the driver installation process:

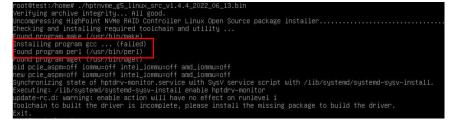

This problem can be caused by:

#### a. The system is not connected to a network (internet connection)

#### Solution:

- 01. Double-check the system's internet connection
- 02. Once confirmed, reinstall the driver.

#### b. System process is occupied/busy

#### Solution:

Open the system terminal with root privileges and enter the following command:

#### apt-get update

This will prompt the system to release the process and update the download source. Install the driver again after the system process has been released.

If you are using a completely new system, the following error occurs when installing the driver or

#### apt-get update:

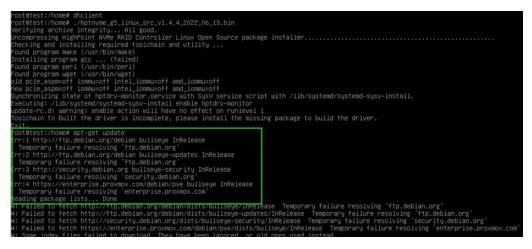

This problem can be caused by:

#### 01. The system needs to be resourced

This article is a proxmox7.2 feeding.

The previous version of the source can refer to the official website:

https://pve.proxmox.com/wiki/Downloads#Update\_a\_running\_Proxmox\_Virtual\_Environment\_7. x to latest 7.2

• Open the system terminal with root privileges and enter the following command to delete the source that comes with it

rm /etc/apt/sources.list.d/pve-enterprise.list

• Add a domestic source:

echo 'deb http://mirrors.ustc.edu.cn/proxmox/debian/pve bullseye pve-nosubscription' >> /etc/apt/sources.list.d/pve-no-subscription.list

- Edit the source file: /etc/apt/sources.list nano /etc/apt/sources.list
- Replace the contents of the file with the following illustration

```
# debian aliyun source
deb https://mirrors.aliyun.com/debian bullseye main contrib
deb https://mirrors.aliyun.com/debian bullseye-updates main contrib
# security updates
deb https://mirrors.aliyun.com/debian-security bullseye-security main contrib
```

Note: You can replace <u>https://mirrors.aliyun.com/debian</u> with the name of a faster

Debian mirror near you. See the mirror list at <u>https://www.debian.org/mirror/list</u> for more information.

02. apt-get update

| -     | 0        | -        |            |             |          |          |           |          |          |           |         |        |  |
|-------|----------|----------|------------|-------------|----------|----------|-----------|----------|----------|-----------|---------|--------|--|
| root@ | test:/e  | tc# apt- | get update | е           |          |          |           |          |          |           |         |        |  |
| Get:1 | http://  | /mirrors | .ustc.edu  | .cn/proxmo: | x/debian | /pve bul | Iseye Ir  | Release  | [2,661   |           |         |        |  |
| Get:2 | https:   | //mirror | s.aliyun.d | com/debian  | bullsey  | e InRele | ase [116  | 5 KB1    |          |           |         |        |  |
|       |          |          |            | .cn/proxmo: |          |          |           |          | bscripti | on amd64  | Package | s [322 |  |
| Get:4 | https:   | //mirror | s.aliyun.o | com/debian  | bullsey  | e-update | s InRele  | ease [44 | .1 KB]   |           |         |        |  |
| Get:5 | https:/  | //mirror | s.aliyun.o | com/debian- | -securit | y bullse | eye-secur | ity InF  | elease [ | 48.4 kB]  |         |        |  |
| Get:6 | https:   | //mirror | s.aliyun.o | com/debian  | bullsey  | e/main a | amd64 Pac | ckages [ | 8,184 kB | ]         |         |        |  |
| Get:7 | https:/  | //mirror | s.aliyun.d | com/debian  | bullsey  | e∕main ⊺ | ranslat   | ion-en [ | 6,239 KB | ]         |         |        |  |
| Get:8 | https:/  | //mirror | s.aliyun.o | com/debian  | bullsey. | e/contri | b amd64   | Package  | s [50.6  | kB]       |         |        |  |
| Get:9 | https:/  | //mirror | s.aliyun.d | com/debian  | bullsey  | e/contri | b Trans   | lation-e | n [46.9  | kB]       |         |        |  |
| Get:1 | 0 https  | ://mirro | rs.aliyun  | .com/debia  | n bullse | ye-updat | es/main   | amd64 F  | ackages  | [6,344 B] |         |        |  |
| Get:1 | 1 https  | ://mirro | rs.aliyun  | .com/debia  | n bullse | ye-updat | es/main   | Transla  | tion-en  | [5,890 B] |         |        |  |
| Get:1 | 2 https  | ://mirro | rs.aliyun  | .com/debia  | n-securi | ty bulls | seye-secu | urity/ma | in amd64 | Packages  | [189 k  | B]     |  |
| Get:1 | 3 https  | ://mirro | rs.aliyun  | .com/debia  | n-securi | ty bulls | seye-secu | urity/ma | in Trans | lation-en | [119 k  | B]     |  |
| Fetch | ed 15.4  | MB in 1  | 9s (814 kt | B/s)        |          |          |           |          |          |           |         |        |  |
| Readi | ng packa | age list | s Done     |             |          |          |           |          |          |           |         |        |  |

### 03. Reinstall the driver.

**4. If you experience any other WebGUI or CLI related problems,** please submit a support ticket using our <u>Online Support Portal</u>, which includes a description of the problem in as much detail as possible, and upload the following:

Please click the following <u>Appendix</u> for more information about locating and collecting these logs.

## **Controller and Drive Detection Issues**

If the system is unable to detect the NVMe product or SSDs, make sure to remove all NVMe devices from the system that are not related to the NVMe product during the troubleshooting process. The presence of other NVMe devices may interfere with the detection of the NVMe product.

**If you experience any other AIC related problems,** please submit a support ticket using our <u>Online</u> <u>Support Portal</u>, which includes a description of the problem in as much detail as possible.

Please check the <u>Appendix</u> – providing system logs, screenshots and other information about your system will enable our Support Department to resolve your support issue as quickly and efficiently as possible.

## Appendix

When submitting s support ticket via our Online Support Portal, the following information will help our Support Department diagnose and resolve your issue as quickly and efficiently as possible. For information collection methods, please refer to the following steps and video links

## How to collect Log information in WebGUI

We have provided a detailed video on log collection methods: link

 1. 1-Click Self-Diagnostic Solution: Diagnostic View provides a "1-click" information collection system for troubleshooting. It will gather all necessary hardware, software, and storage configuration data and compile it into a single file, which can be transmitted directly to our FAE Team via our Online Support Portal;

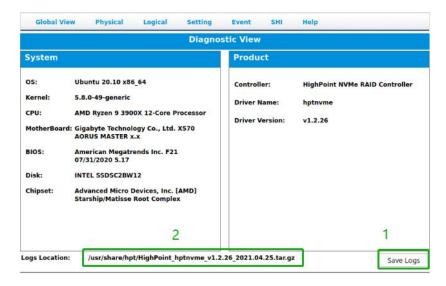

2. You can also click 'Help'→'Diagnostic' to enter the diagnostic view.

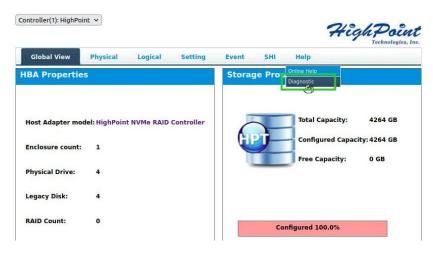

3. Click the "Save Logs" button to create the diagnostic file.

*Note:* this process may take several minutes to complete.

|                                                                    | Diagno                                                                                                    | stic View                                      |                                                      |
|--------------------------------------------------------------------|----------------------------------------------------------------------------------------------------|------------------------------------------------|------------------------------------------------------|
| System                                                             |                                                                                                    | Product                                        |                                                      |
| OS:<br>Kernel:<br>CPU:<br>MotherBoar<br>BIOS:<br>Disk:<br>Chipset: | Ubuntu 20.10 x86_64<br>5.8.0-49-generic<br>AMD Ryzen 9 3900X 12-Core Processor<br>d: Gigabyte Technology Co., Ltd. X570<br>AORUS MASTER x.x<br>American Megatrends Inc. F21<br>07/31/2020 5.17<br>INTEL SSDSC2BW12<br>Advanced Micro Devices, Inc. [AMD]<br>Starship/Matisse Root Complex | Controller:<br>Driver Name:<br>Driver Version: | HighPoint NVMe RAID Controller<br>hptnvme<br>v1.2.26 |
|                                                                    | 2                                                                                                    |                                                | 1                                                    |

## How to collect Log information CLI

- 1. Execute the command 'hptraidconf' to enter the CLI;
- 2. Execute the command 'diag' in CLI, your log information will be collected.

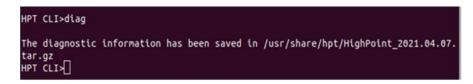

Please submit the log file to our Support Department using our online services: Link.